## **How to…Search Your Home Directory**

1) Left-click on the **Start** button located on the **Task Bar**. Then left-click on the **Run…** menu option.

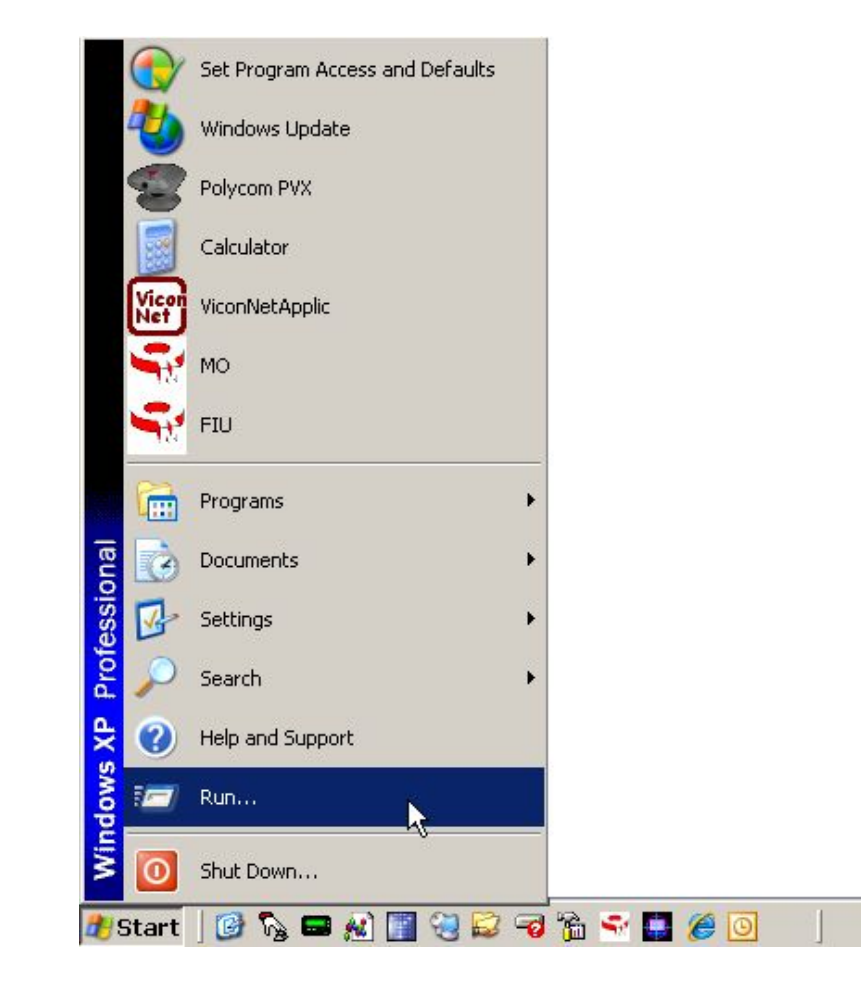

*2)* **Type [\\FSS09SF12\HOME](file://FSS09SF12/HOME)** in the **Open** box and then left-click on the **Ok** button. *Note: Be patient, it may take several minutes for the home folder to display its contents.*

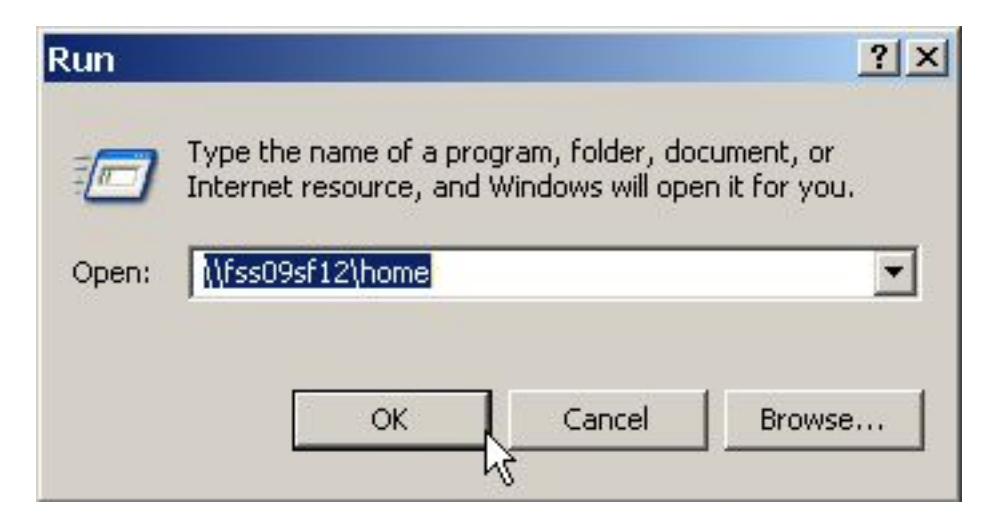

- LuseRL LybrookH LybrookKL LyonsKA MarchalSM MarciniakDK MartinJP MartinRJ  $\Rightarrow$ Open Explore McfarlandVR erettJS McIn Search... 陉 Scan for viruses... Add to archive... Meyi add to "McIntoshJ.rar" FieldCR **HetonDG** Compress and email... Compress to "McIntoshJ.rar" and email Send To F MillerJ Mille lerMA2 Cut Copy Create Shortcut **Delete** MollencuppLM Rename prrisS4 Mont **Properties** MusgraveCL MurrayP MyersAM MyersKA
- 3) Use the vertical scroll-bar on the right and locate your personal home folder. Right-click on your personal home folder to activate the pop-up menu, and then left-click on the **Search…** menu option.

4) Type the document name you are searching for in the **All or part of the file name** box and left-click on the **Search** button.

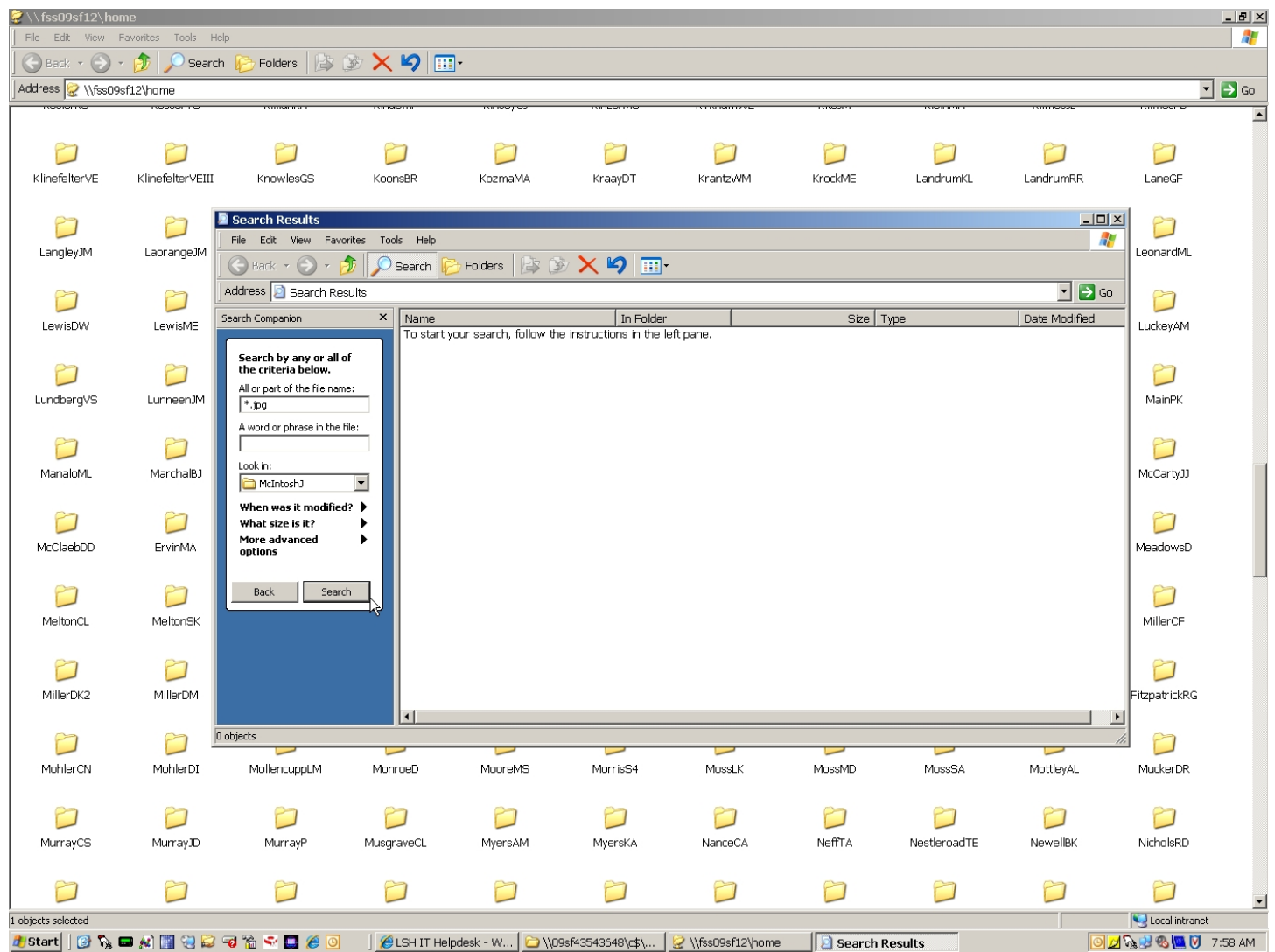

Documents are comprised of the file name followed by a period and a 3 character file type identifier also known as a file extension. To search for all files/documents of a specific kind you would enter:

- \*.jpg or \*.gif or \*.bmp or \*.png searches for all files that are graphics or pictures
- $\bullet$  \*.gif includes all graphic files
- \*.wma or \*.mp3 or \*.wav specifies all types of audio or music files
- \*.doc would be all Microsoft Word documents
- \*.wmv or \*.mpg or \*.avi searches for all type of video or movie files
- \*.ppt or \*.pps includes all Microsoft PowerPoint presentations
- \*.xls would be all Microsoft Excel spreadsheets

5) The **Search Results** below shows all the "jpg" picture files found in the folder by using \*.jpg as the file name to search for.

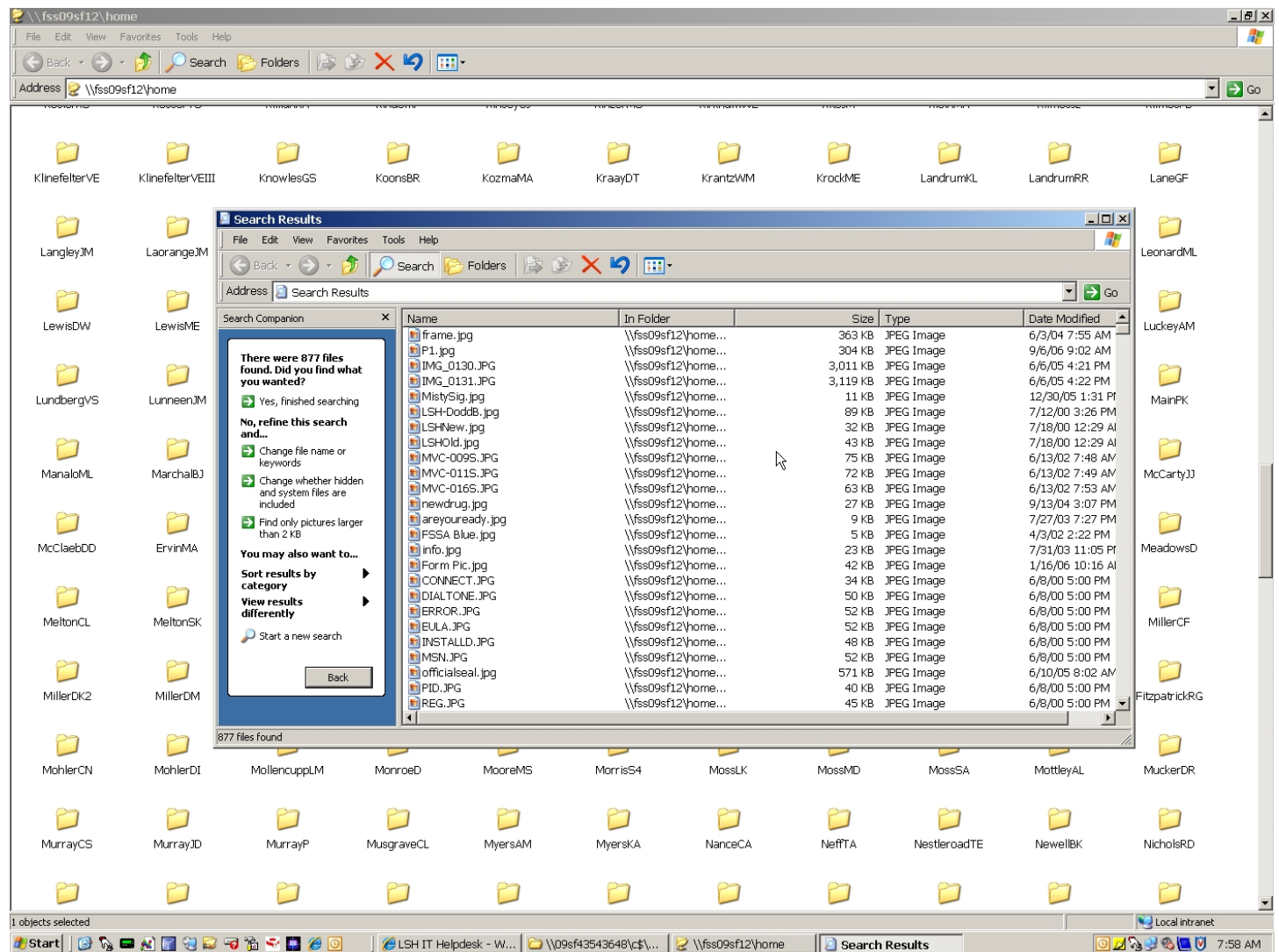

Once the file or files have been located and displayed in the **Search Results** window, you may:

- Left-click on a document name to selected it
- Press Ctrl-A key combination to select all the files
- Hold the Ctrl key down and left-click on more than one file
- Left-click on a file and then hold down the Shift key and select a range of files
- Double left-click on a file name to Open the document

After a file or multiple files have been selected you can press the **Delete** key on the computer keyboard or the **red X** button located on the **Search Results** menu to delete them.

You can also copy and paste or drag and drop the files to a new location.